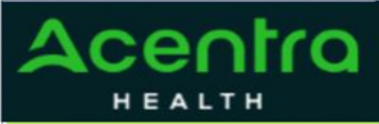

## **Provider Portal Quick Reference Guid** *How to View Determination Letter*

## **Summary**

When a change has been made to the submitted request, you will receive an email notification. The email notification will provide the Case ID to direct you to the specified request. The below instructions will identify the steps to view the determination letter.

1 **Search for Case** Enter the provided Case ID in the search bar on the top of the Provider Portal and press **Enter** on the keyboard or click outsidenthe trevailuab o xases create case 221020007

Consumers

Providers

Reports

2 **Open Case Summary** Once the case displays, **click Case Summary at the t**op of the page.

3 **h y p e r l i n k** . **Search for Letter** Scroll to the bottom of the summary to the Letter section. Click the file name

品品品

## **View Letter**

4 Click the file at the bottom of the page once downloaded. The file will open outside of the provider portal for viewing, downloading, saving, and/or printing if needed.

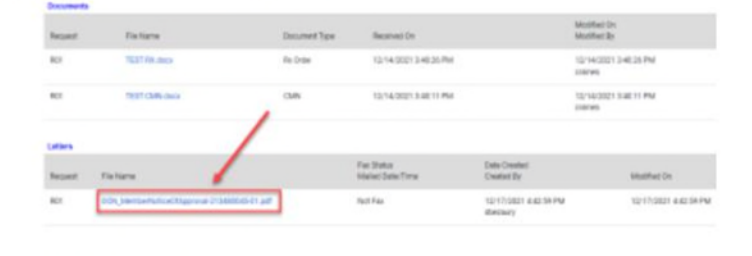

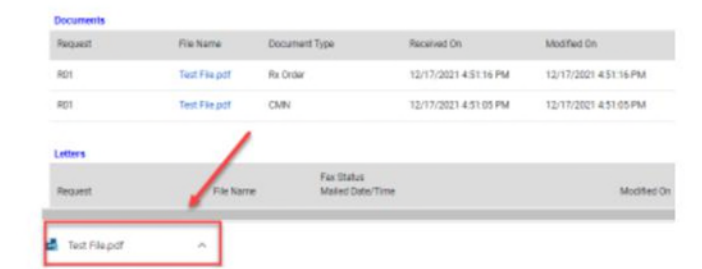

## 5 **Sample Letter**

Once view is complete. close tab to return to the provider portal.

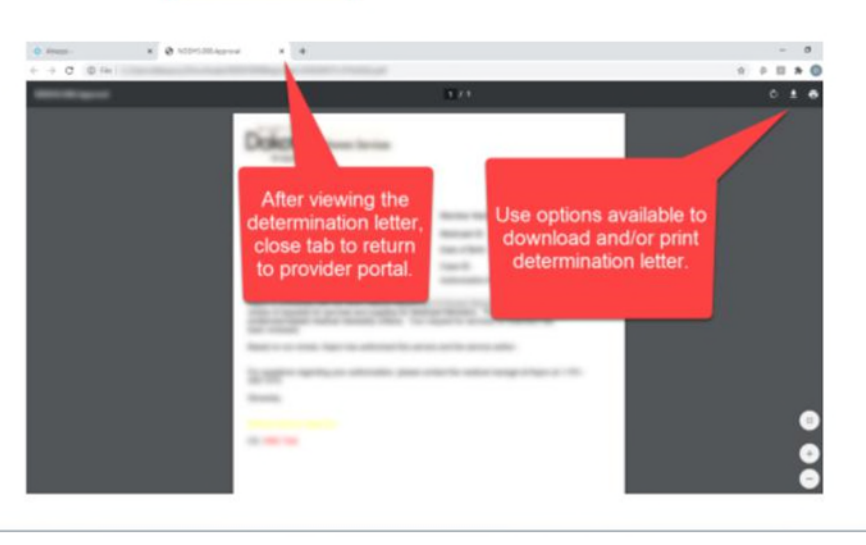